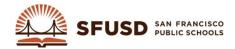

# SchoolMesseneger Step-by-Step Voice Broadcast Guide

Login to SchoolMessenger: https://asp.schoolmessenger.com/sfusd

1. Click the **New Broadcast** button:

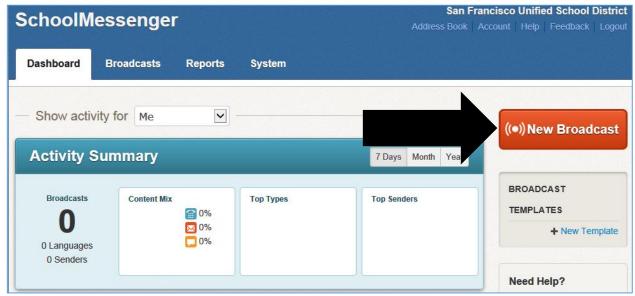

2. Type the **Subject** of your broadcast:

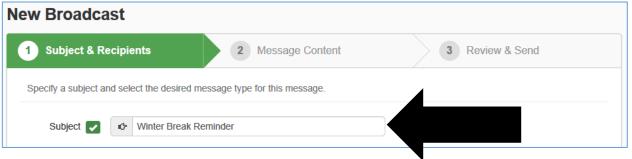

3. Choose your broadcast type:

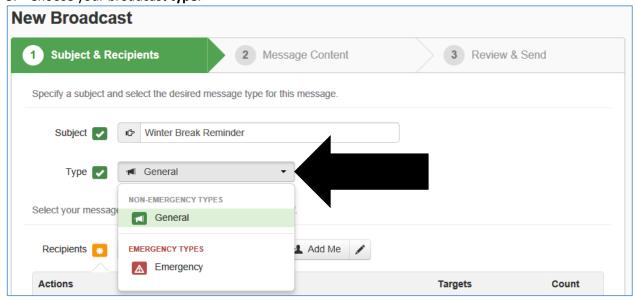

4. Choose your broadcast recipients. Click Add Message Recipients:

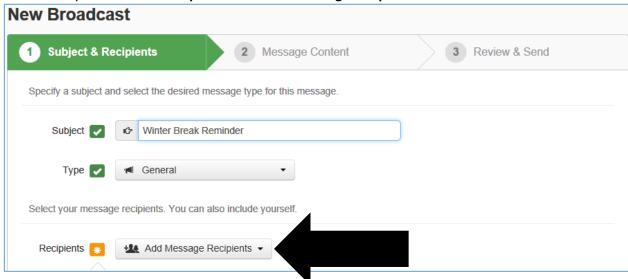

5. Then click Custom Rules...:

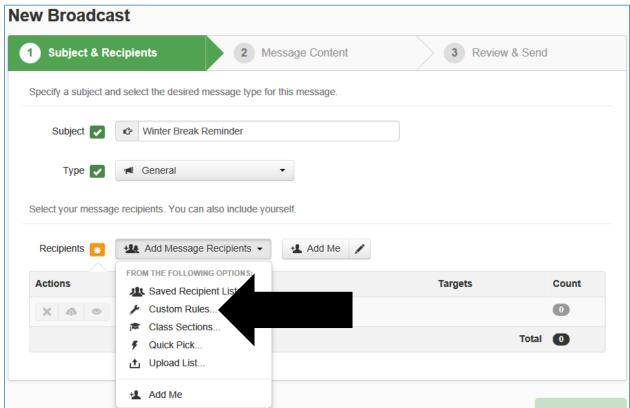

6. Click Select a field:

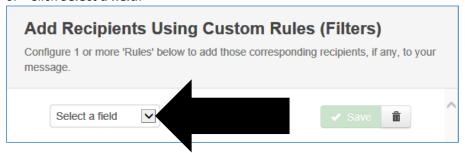

# 7. Click Contact Type:

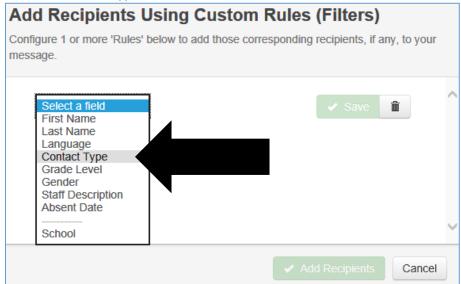

8. Click check box next to **Student** and then click **Save**:

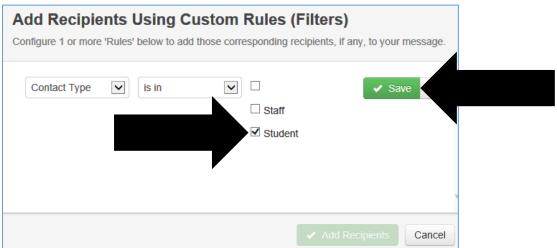

Click Add New Rule if you want additional filters (like grade level) or click Add Recipients (xxx):

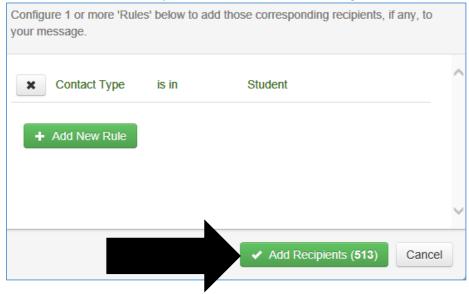

10. If you want to receive the broadcast message like parents/guardians do, click Add Me:

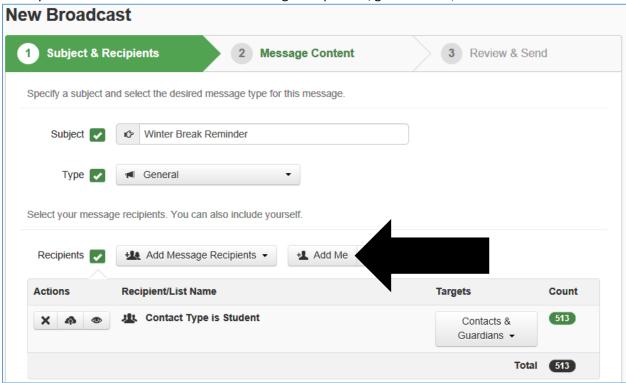

11. If your contact information needs to be changed, click the **Pencil** icon to edit your information then click **Save** when done:

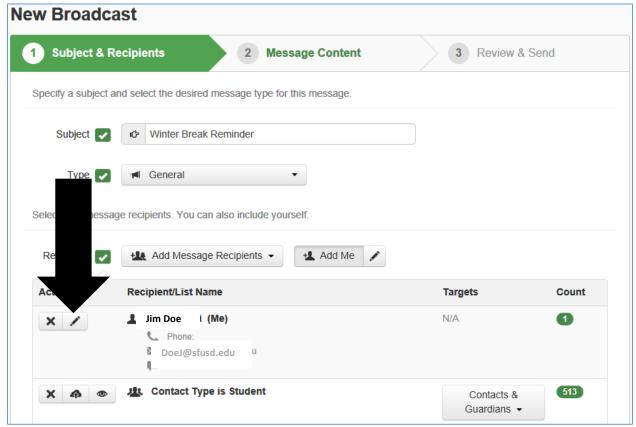

- THIS IS NOT THE NUMBER THAT YOU WILL USE TO RECORD YOUR PHONE MESSAGE.
- **❖ THIS IS NOT THE NUMBER THAT WILL APPEAR ON THE CALLER ID WHEN CALLS GO OUT.**

12. Scroll to the bottom of the page and click **Continue**:

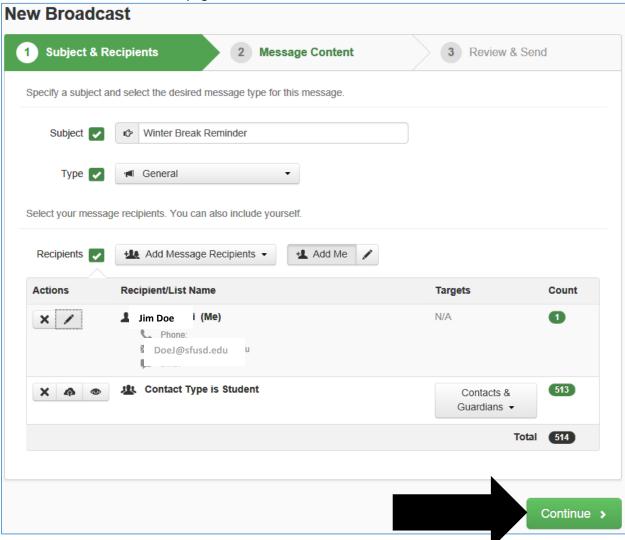

# 13. Click Phone:

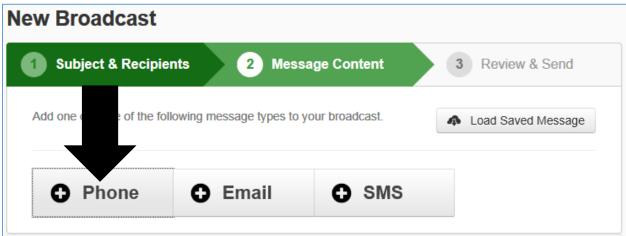

**14.** To record your message, you will have SchoolMessenger phone you. Enter the phone number that you want called so that you can record your message in English (other languages can be recorded later) and then click **Call Now to Record**:

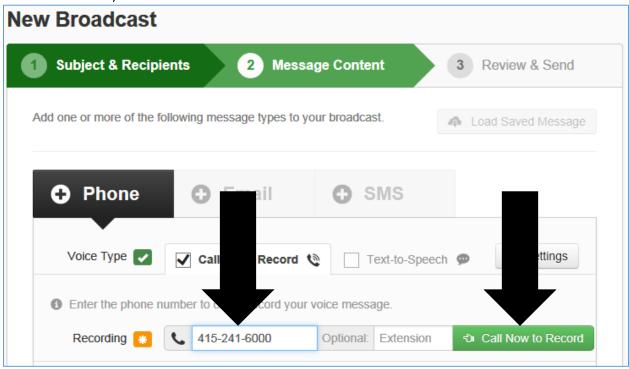

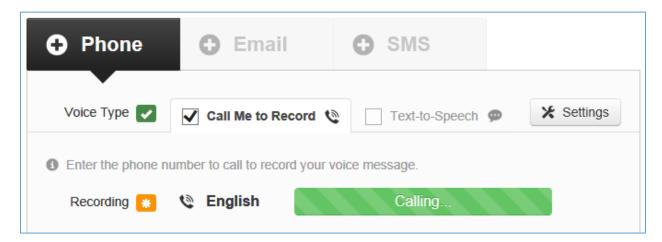

In a moment you will receive a phone call with instructions to record your message. When you answer, follow the prompts:

- **Press 1** to Record your message.
- Press ANY KEY on phone to stop your recording. Your recording will automatically playback.

# After playback:

- Press 1 to save your recording if you like it. You must hear, "Your message has been saved, thank you, good bye."
- Press 2 if you want to hear your recording again.
- Press 3 if you want to re-record your message and then press any button to stop recording.
  Repeat above steps if you do not like your message and want to re-record it.

After you have recorded your message in English, you can record your message in another language.

Click Select Language for the next language you want to record then click Call Now to Record. If the person who will record the additional language is not near you, you may enter their phone number before clicking **Call Now to Record**:

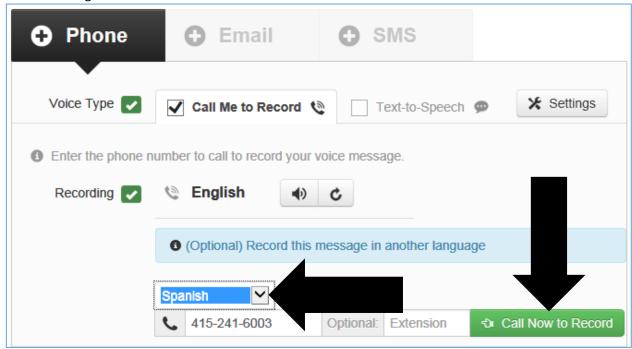

Follow the same process as used for recording the message in English in the prior step. Repeat the above steps to record in another language:

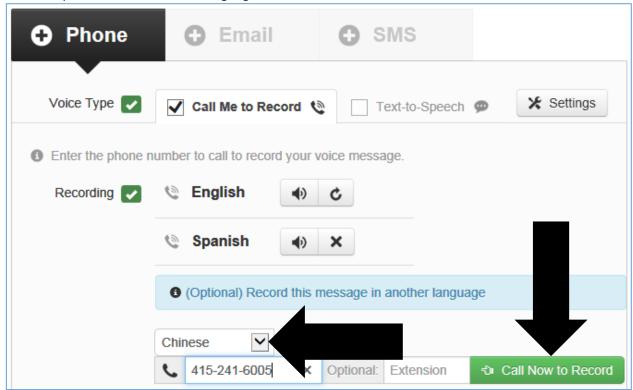

15. Check your Caller ID number by clicking the **Settings** button:

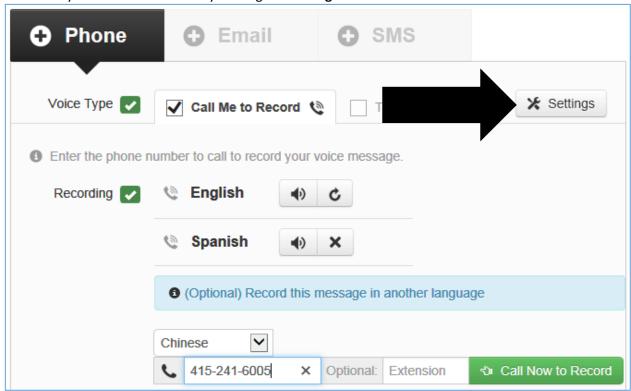

Enter the phone number you want to appear on the parents'/guardians' phones when the broadcast goes out and then click the **Save** button.

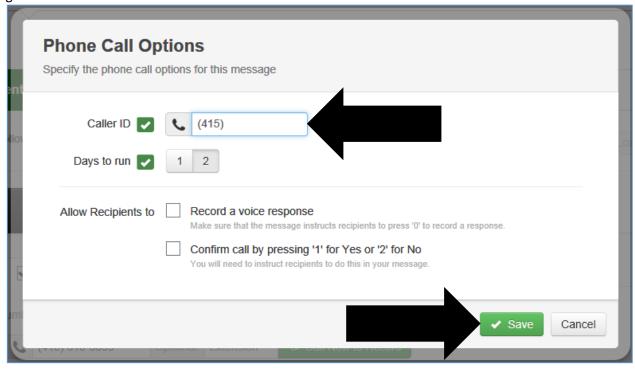

16. When recording is completed and caller ID is set, scroll to the bottom of the screen and click Save Phone Message:

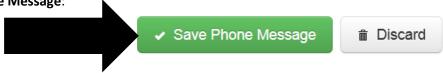

#### 17. Click Continue:

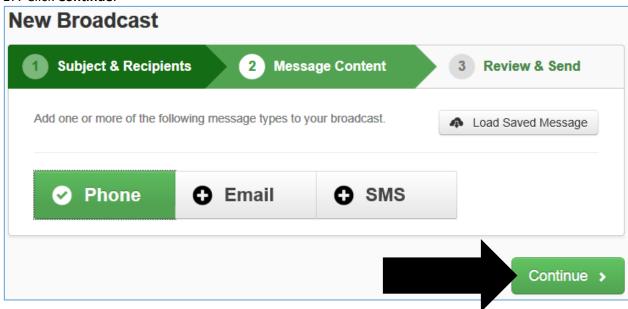

18. Check settings then click Send Now or Schedule to Send Later:

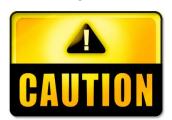

Non-emergency broadcasts should be scheduled for delivery after school hours. Sending a broadcast during school hours may alarm parents and WILL result in lots of phone calls to your school.

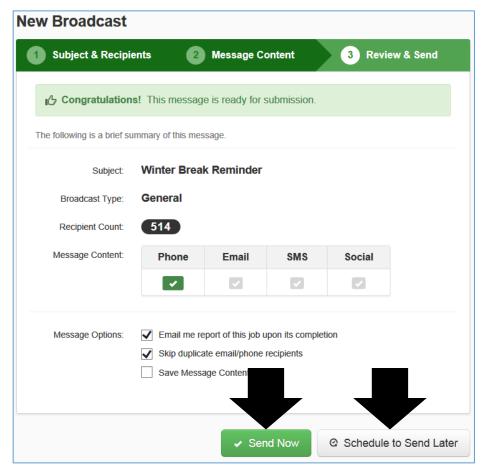

19. To Schedule to Send Later, click the Start Date field then click the date on the calendar that you want the call to begin going out.

Then use the slider to set your **Start Time** and **End Time**:

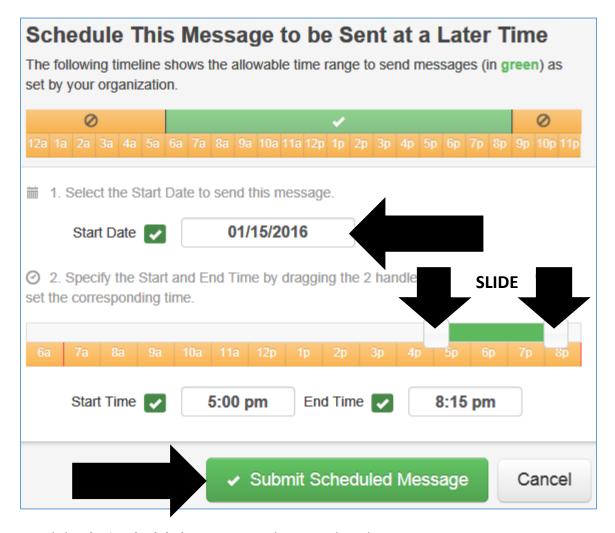

20. Click **Submit Scheduled Message** to submit your broadcast.

### **SUPPORT**

Telephone support is available from the DOT Help Desk at 415-241-6476, option 2. After business hours, the SchoolMessenger Support Center may be reached at 800-920-3897.

#### RECOMMENDED SETTINGS FOR EMAIL BROADCAST

## **New Broadcast Subject & Recipients Message Content** 3 Review & Send Add one or more of the following message types to your broadcast. Load Saved Message Type your school name or C SMS Phone 🔂 Email the name of a person known to parents/guardians. From Name Jack Tarr Early Education School Type no\_reply@sfusd.edu if no\_reply@sfusd.edu From Email you do not want to receive replies. Otherwise, enter the Reply To Email 🗸 email address of the person who will receive replies and School Closed Independence Day - 07/04/2017 Subject 🗸 answer them. *The address* must be an @sfusd.edu email Body 🗸 tationery... address. Click in the to below to add attachments. Please note: links to your a Clearly indicate the subject of the message. Normal Size + Font Field Insert Attach Paste text from Phone Greetings Jack Tarr School Parents & Guardians, We want to remind you that our school is closed on Tuesday, July 4, 2017, in observance of Independence Day. Regular school hours resume on Wednesday, July 5. Monday, July 3, is not a school holiday; classes will be in session. Thank you and warm regards, You can type the JACK TARR EARLY EDUCATION SCHOOL principal's name for a SAN FRANCISCO UNIFIED SCHOOL DISTRICT more personal touch.

# RECOMMENDED SETTINGS FOR SMS TEST MESSAGE BROADCAST

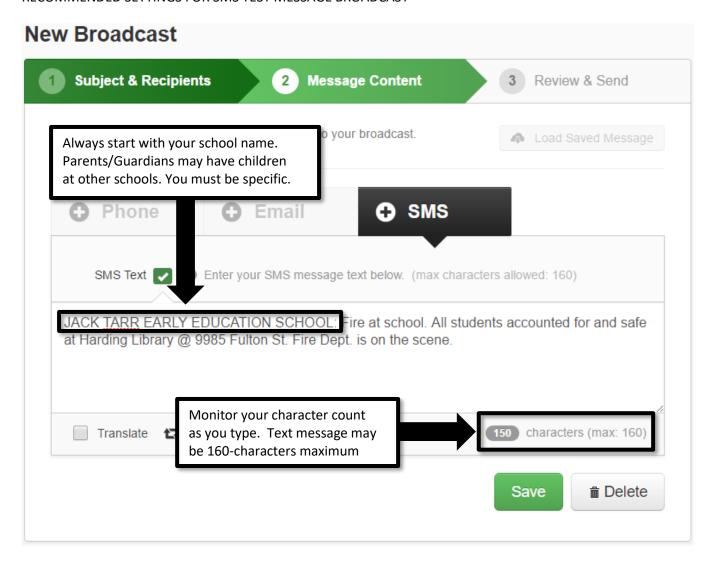